## **РЪКОВОДСТВО ЗА ТЕГЛЕНЕ НА СОФТУЕР ОТ AZURE DEV TOOLS FOR TEACHING**

- 1. В браузъра заредете следния адрес:<https://azureforeducation.microsoft.com/devtools>
- 2. Натиснете синия бутон **Sign In**, след което ще бъдете пренасочени към нова страница.
- 3. В нея трябва да въведете Вашия академичен email адрес (например 175099@unisvishtov.bg) и да натиснете бутон **Напред**. Ще бъдете препратени към нова страница.

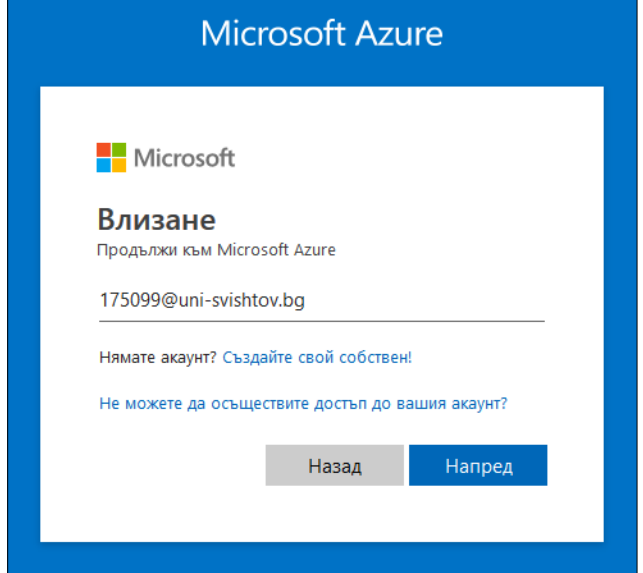

4. В нея ще трябва да въведете Вашата парола за академичния email адрес (данните, които използвате, за да се свържете към безжичната мрежа на Стопанска академия), след което натискате бутон **Влизане**.

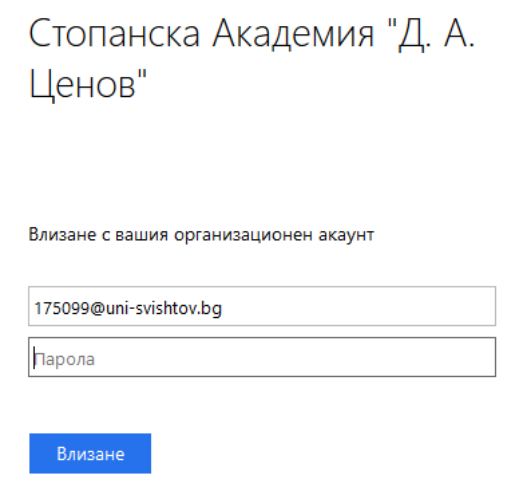

5. След успешно влизане ще получите съобщение на екрана, което Ви пита дали искате да останете влезли. Може да изберете **Да** и да сложите отметка пред **Не показвай повече това**.

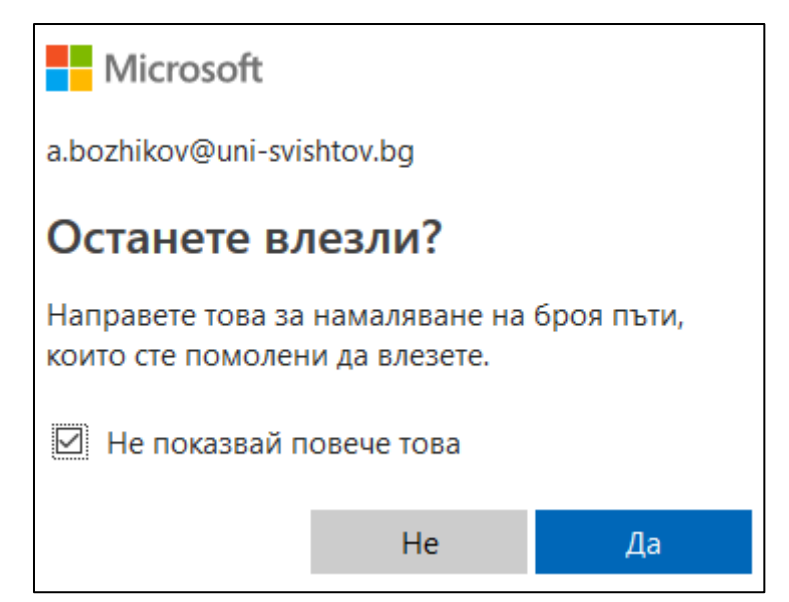

6. Зарежда се началният екран на системата, от където може да изберете линка **Software**, който ще отвори списък на целия наличен софтуер, който е свободен за теглене.

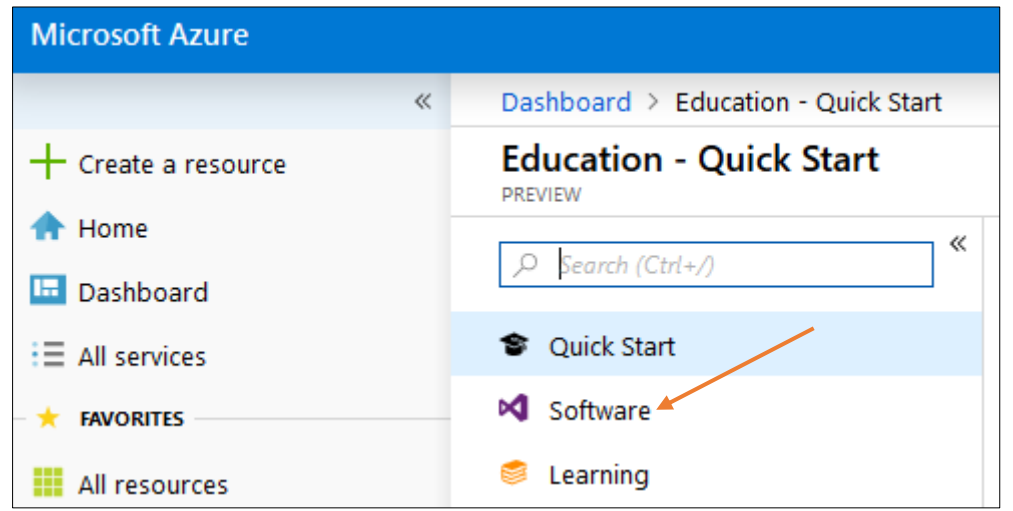

7. Кликвате на желания софтуерен продукт и в дясната част на екрана се отваря прозорец, в който има кратко описание за предназначението на продукта, дали е 32 или 64 битов, бутон **View Key** за получаване на лицензионен ключ за активиране на продукта (не е необходим за всеки софтуер), бутон **Download** за изтегляне на инсталационния ISO файл.

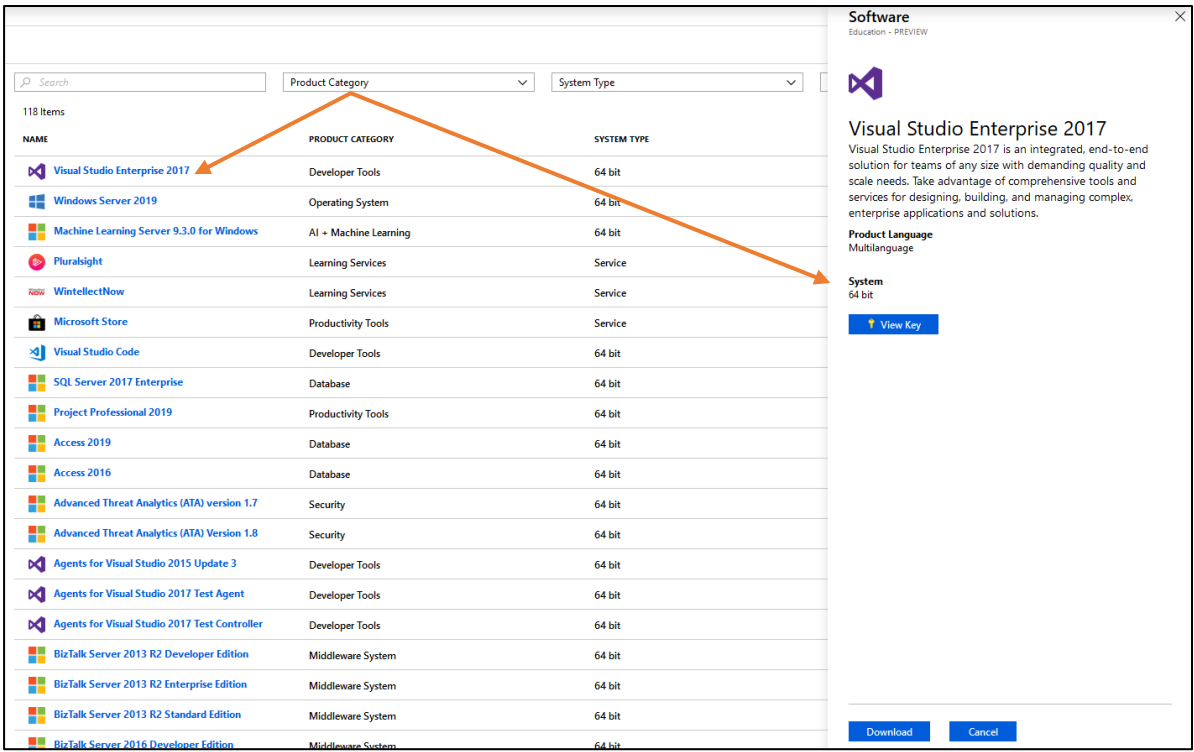